Med Zoom kan du filme dig selv via web kameraet i en din computer, hvilket giver en større oplevelse af nærhed. Samtidig kan du optage fra flere enheder, eksempelvis fra en smartphone, hvor du filmer dine håndskrevne udregninger på et stykke papir.

Den følgende vejledning beskriver en asynkron optagelse af video. Men den kan langt af vejen også bruges til synkron undervisning, hvor de studerende følger med live. Inden du starter, skal du sørge for at downloade Zoom-appen til enten Android eller iOS ned på din smartphone og/eller tablet.

## **Sådan gør du:**

### **1)**

Gå til hjemmesiden <https://aarhusuniversity.zoom.us/> og start et møde på din computer.

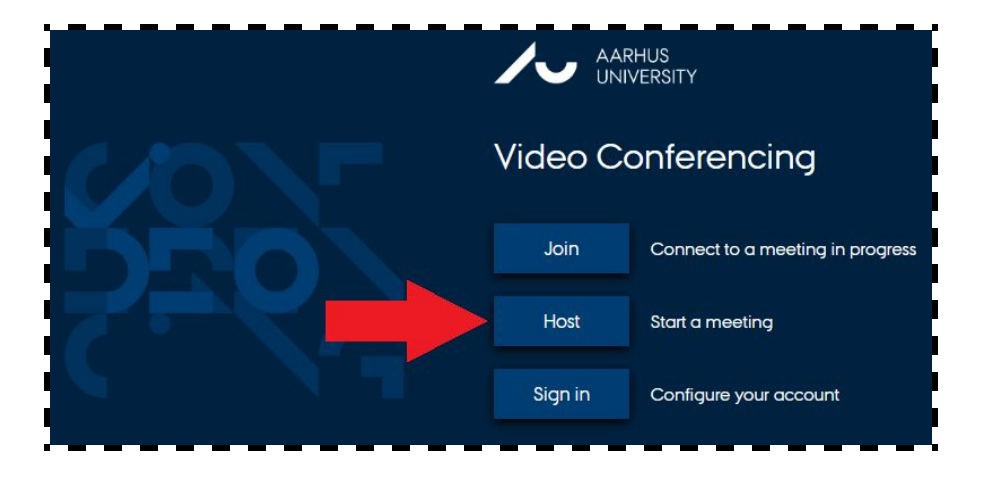

#### **2)**

**Åbn Zoom Meetings** og **Join with computer audio.**

#### **3)**

Du kan nu se dig selv på computerskærmen. Det kan være nødvendigt at justere kamera- og mikrofon input i nederste, venstre hjørne, hvis du eksempelvis bruger et eksternt webcam eller mikrofon/headset.

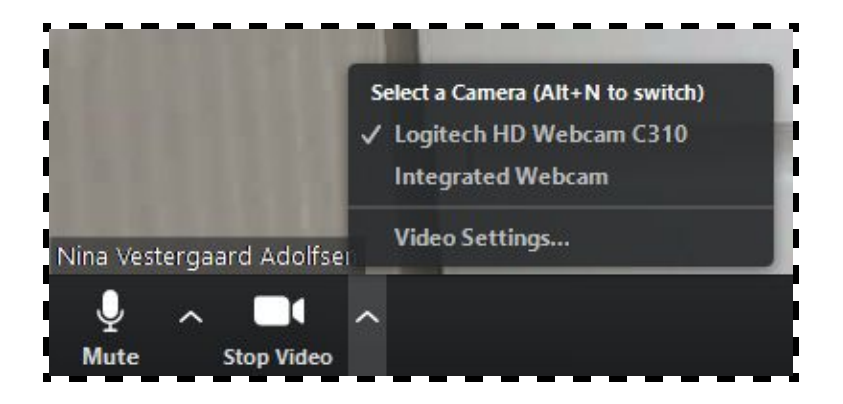

### **4)**

Find din smartphone frem og start Zoom-appen. Tryk på den blå knap for at **Join a Meeting**.

#### **5)**

**Meeting ID** som du skal bruge for, at tilgå dit specifikke møde, finder du i øverste, venstre hjørne af din Zoom-møde på computeren.

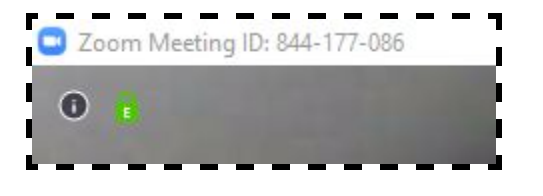

#### **6)**

Indtast ID'et på din smartphone. Sørg for du har aktiveret **Don't Connect To Audio** før du trykker **Join Meeting.**.

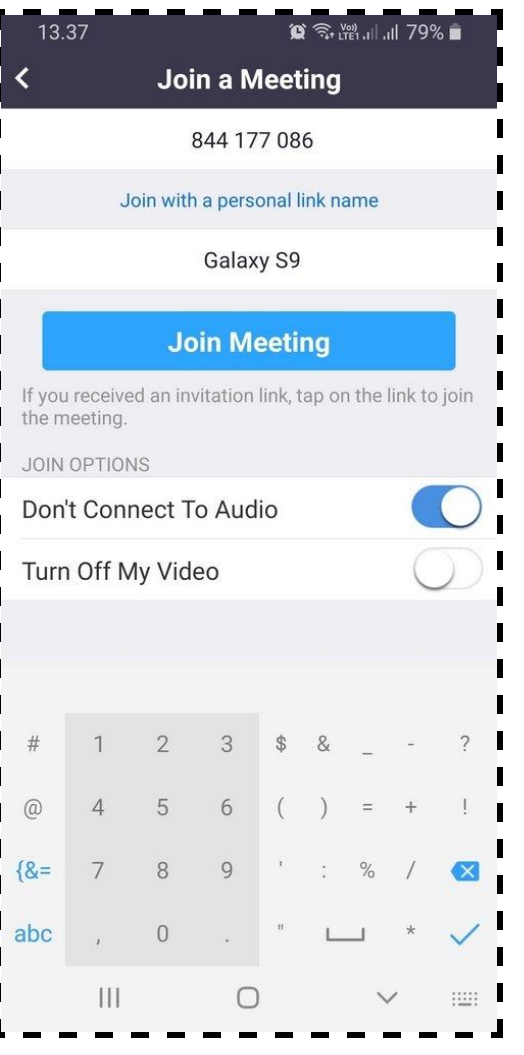

Du kan nu se en forhåndsvisning af dit video-output. Fortsæt til møderummet, ved at trykke på den blå knap, **Join with Video.**

**7)**

Når du er kommet ind i møderummet, skal du først skifte kamera i øverste venstre hjørne, så du benytter dig af frontkameraet.

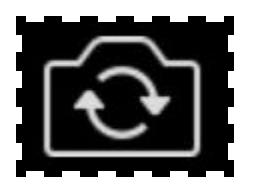

### **8)**

Herefter skal du placere dit mobilkamera så det filmer dét, du gerne vil optage.

## **9)**

Når du er kommet ind i møderummet, skal du først skifte kamera i øverste venstre hjørne, så du benytter dig af frontkameraet.

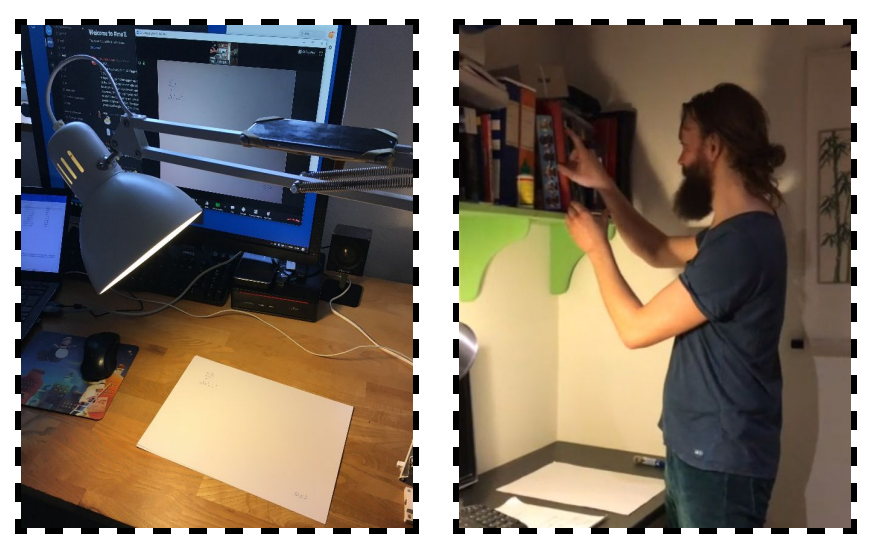

Foto: Gerth Stølting Brodal Foto: Randi Groslier Bjælde

Du kan eksempelvis fæstne din telefon med elastik på din skrivebordslampe eller på en hylde under noget tungt til at holde den på plads. **TIP:** Skru ned for lysstyrken på din smartphone, da den kan blive meget varm, og sæt den gerne til strøm, hvis der er et stik i nærheden.

## **10)**

I møderummet på din computer skal du nu beslutte, om du vil optage billedet side om side som *Gallery view*:

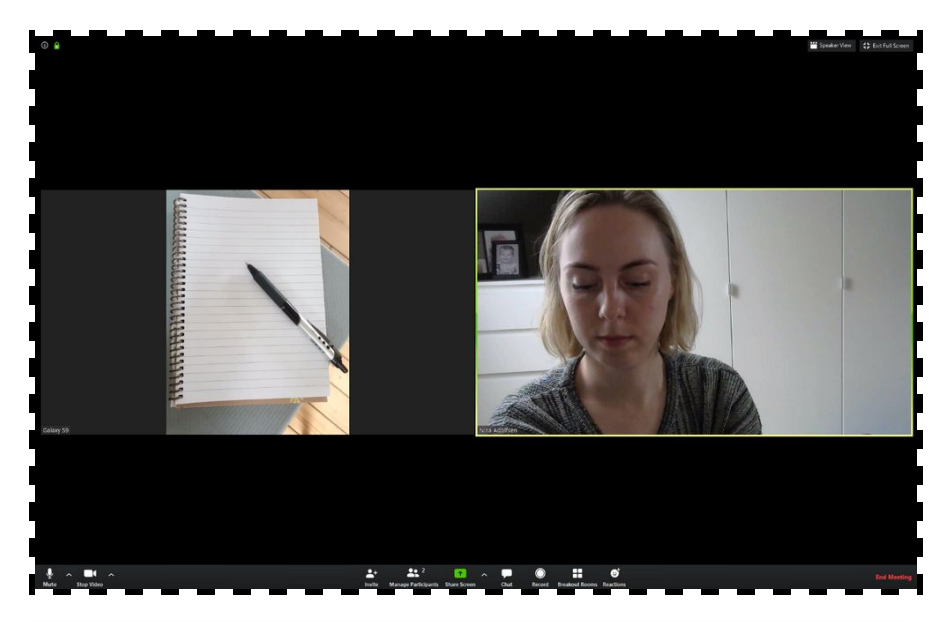

Eller om du kun vil fokusere på ét video-input ad gangen med *Speaker view*.

Hvis du optager med *Speaker view*, skal du manuelt ind og markere, hvilket video-input du ønsker at optage. Det gør du ved at højreklikke på det ønskede input, og vælge **Pin Video**. Husk at ændre input hver gang du vil ændre skærm-fokus.

(Har du flere enheder tilsluttet/flere deltagere i møderummet, vil menuen se lidt anderledes ud.)

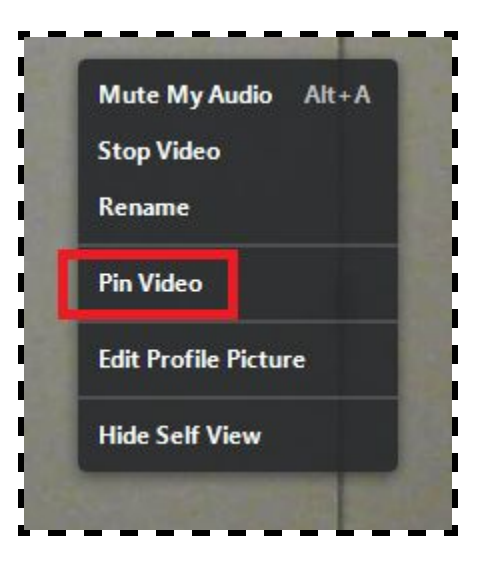

### **11)**

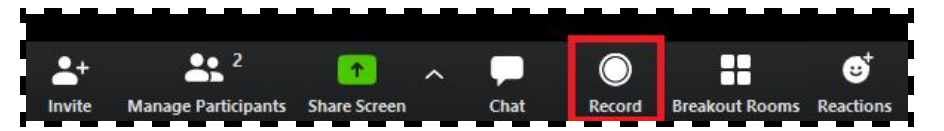

Du kan nu starte din optagelse ved at klikke på **Record.**

Optagelser kan pauses og genoptages, og du kan lave flere optagelser i ét møderum. Når du forlader møderummet til slut, vil dine optagelser blive gemt separat på din computer og være klar til at blive uploadet til Blackboard.

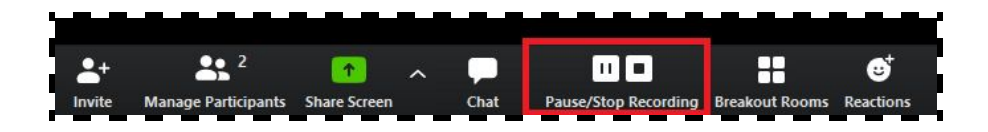